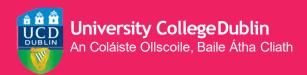

## HOW TO REGISTER ONLINE

A STEP-BY-STEP GUIDE TO UCD REGISTRATION

**January** 

2023/24

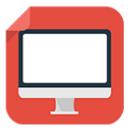

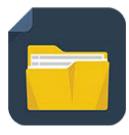

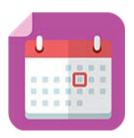

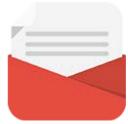

## **CONTENTS**

| <u>02</u> | Getting Started                |
|-----------|--------------------------------|
| <u>03</u> | Confirm Your Registration      |
| <u>04</u> | Step 1 Personal Information    |
| <u>05</u> | <u>Upload Your UCARD Photo</u> |
| <u>05</u> | Pay Your Fees                  |
| <u>06</u> | Step 2 Module Registration     |
|           | Core Modules                   |
| <u>07</u> | Option Modules                 |
| <u>08</u> | <u>Labs &amp; Tutorials</u>    |
| <u>09</u> | Credit Information             |

### **GETTING STARTED**

Before you begin your academic year at UCD, you will need to register with the University. Registration allows you to obtain your UCD Student Card (UCARD) and gain access to the wide range of facilities available to our students.

Registration is carried out online (via SISWeb) and involves the following steps:, Step 1 Personal Information and Step 2 Module Registration (if applicable).

If you need help at any point, just contact the Student Desk.

Your College/School will also be able to help.

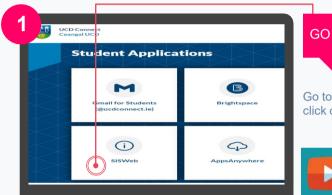

#### GO TO UCD CONNECT

Go to <u>www.ucd.ie/connect</u> and click on the **SISWEB**icon.

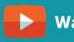

Watch the video

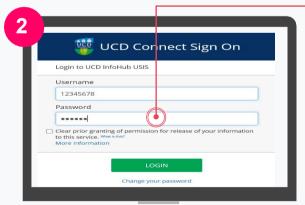

#### LOG INTO SISWEB

You will be asked to enter your UCD Connect username and password.

Your username is your UCD student number if you are a direct applicant or if you were here before.

If you have already created a SISWeb password, please use that.

Otherwise, your password is your date of birth (in the format **ddmmyy**).

If your password is your date of birth, make sure you change it to something more secure on first login!

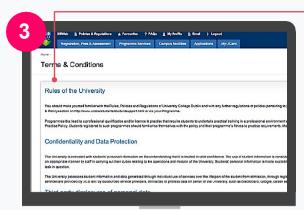

#### AGREE TO THE UCD TERMS & CONDITIONS

When you enter the registration system for the first time you will be required to agree to the **Terms & Conditions of the University.** 

This is the start of becoming a registered student so make sure you read them carefully.

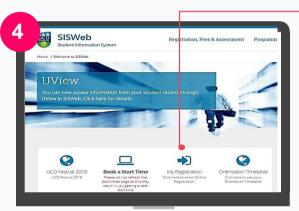

#### CLICK ON MY REGISTRATION AND CONFIRM YOUR REGISTRATION

When you click on **My Registration** you will be asked to confirm your registration for 2023/24.

You need to confirm registration so you can select your modules later on if needed.

You will then be brought to the **My Registration Page** 

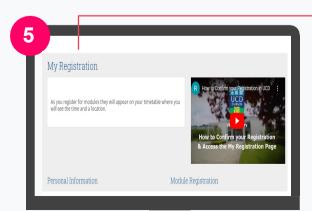

Watch the video

#### MY REGISTRATION PAGE

On this page you can access and complete your **Personal Information**.

You will also be able to access and complete your **Module Registration** once it opens for you.

## STEP 1 PERSONAL INFORMATION

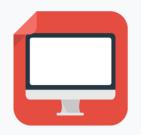

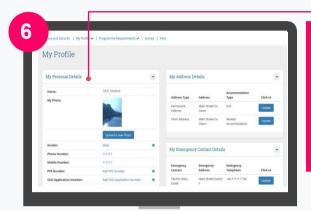

CONFIRM YOUR
PERSONAL DETAILS
ANSWER A SHORT
SURVEY
PAY YOUR FEES
UPLOAD YOUR
UCARD PHOTO

#### Things to note

Some information, such as name and date of In Email Preferences, you can confirm if you want official UCD emails copied to your birth can be changed by contacting the personal email address as well as your Student Desk. Make sure to scan/have a copy UCD Connect email. your passport or birth certificate. If the name on your passport/birth certificate If you are registering for certain Health Sciences programmes you will be asked to does not match the one used on your complete a Programme Requirements application, then you may not be able to collect your UCARD until after your name has section been updated on your student record. If your term address and/or phone number is In the fees section, check how much you are different to your home address, make sure to required to pay now and enter that amount (or enter it. the full amount if preferable) into the box provided. You can pay online using a credit or debit card. ! Enter your emergency contact details in the Incoming students: confirm your registration fields provided and upload your photo so you can collect your UCD Student Card (UCARD). Remember to include your Student If you are continuing in your Programme, Universal Support Ireland (SUSI) grant once you confirm registration for 2023/24 application number if you have applied for a your UCARD will remain active. grant.

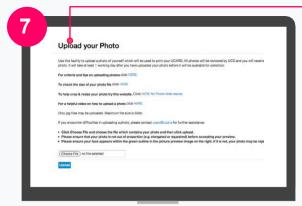

! You must show your Passport or Birth Certificate with photo ID before you can collect your UCARD.

#### UPLOAD YOUR UCARD PHOTO

On the My Profile page click on Upload your Photo.

Click **Browse** to find your photo on your PC and then click **Upload**.

Preview the photo and if you are happy click **Accept** to upload it.

You need to upload a photo before your UCD Student Card (UCARD) can be printed.

It must be a jpg file, 50KB or less. If you need to resize your photo go to http://webresizer.com/

If you need help uploading your photo, contactucard@ucd.ie

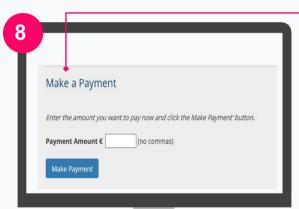

If you do not wish to pay online, click on the **Continue** button.

Check for other ways to pay:

www.ucd.ie/students/fees/howtopay/

#### PAY YOUR FEES

The **Fees page** shows your fee status and the details of the fees that you are being charged.

To pay online, go to the **Make a Payment section** and enter the amount you need to pay in the box provided.

Click on **Make Payment** at the bottom of the screen and check the details shown.

Click on **Pay Now** to go to a secure website to enter your debit/credit card details. UCD does not keep a record of your card details.

Once you have completed the payment a confirmation email will be sent to your UCD Connect email address. To send a copy of the receipt to another email address, enter that address in the box provided.

# STEP 2 MODULE REGISTRATION

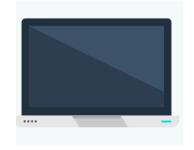

As well as completing Step 1 you may need to be registered to modules.

There may be compulsory Core modules for you to do as well as Option modules, where you choose modules that interest you from a list of modules related to your programme.

If you need to register online to your modules, the instructions below will show you what to do. Complete this step by Tuesday, 06 February 2024.

If online module registration is not available for your Programme, contact your College/School Office for assistance.

#### **STEP 2 MODULE REGISTRATION | CORE MODULES**

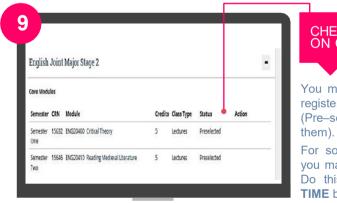

#### CHECK CORE MODULES ON CORE/OPTIONS PAGE

You may find that you are already registered to your Core Modules (Pre-selected will appear beside them).

For some of your Core Modules you may need to pick a time slot. Do this by clicking on **SELECT TIME** beside the module.

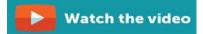

#### **STEP 2 MODULE REGISTRATION | OPTION MODULES**

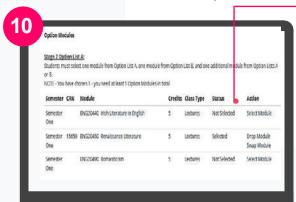

#### CHOOSE OPTION MODULES (CORE/OPTIONS PAGE)

You will also need to select Option Modules.

Click on **SELECT MODULE** beside the module of your choice.

! Make sure that you register to all of the Option Modules required!

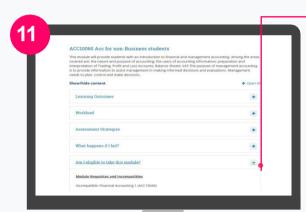

#### Quick Tip! CHECK IF YOU ARE ELIGIBLE TO TAKE THE MODULE

Click on the module title, and an information box will appear. Click on the different headings to read about that module. Always read the information in 'Am I eligible to take this module?' before you make your decision.

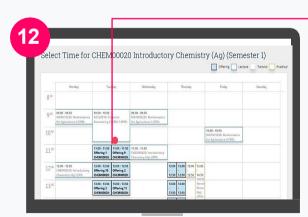

#### SELECT A TIME SLOT

If there is a choice of time slots for a particular lecture, a calendar will display the available time slots on offer to you. Scroll down to see all the time slots on offer.

Select the time slot that suits best. In the box that appears, click on **REGISTER** to confirm your choice and return to the Core/Options page.

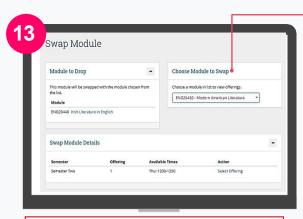

If you cannot get the new module the original will stay on your record!

### DROP MODULES SWAP MODULES

If you see **Drop Module** beside a module that means that you can drop the module if you DO NOT want to be registered to it.

If you see **Swap Module**, that means you can replace the module with another module selected from a drop downlist.

Select the new offering in the **Swap Module Details** section.

#### **STEP 2** MODULE REGISTRATION | LABS & TUTORIALS

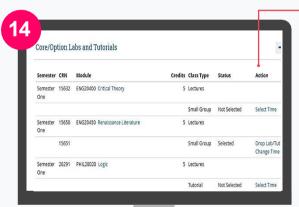

Once you select your lab or tutorial, you should be able to drop it or change the time if needed. Check under **Action** to see what you can do.

#### CHOOSE YOUR MAIN LABS & TUTORIALS

Remember to register to any Laboratories, Tutorials or Practicals that are part of your Core and Option modules.

To register to a lab or tutorial click on **SELECTTIME**.

If you see **Automatically Registered** or **Contact School** beside a module that means your School is looking after the registration.

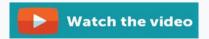

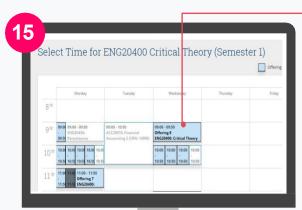

#### PICK A TIME FOR YOUR MAIN LABS & TUTORIALS

If there are a number of time slots available they will be displayed on a calendar (highlighted in blue). Choose the offering that best fits your timetable. In the information box that appears,

Any other lecture, tutorial, lab or practical times already picked will show up on the calendar so you know where you have free space in your timetable.

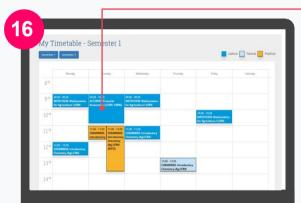

#### VIEW TIMETABLE

click on **REGISTER**.

If you click on **TIMETABLE** on the right hand side of the screen, you will see all your Core and Option lecture times and any associated lab/tutorial times that you have selected.

Click into a time to see details about location.

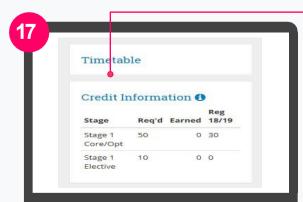

#### CREDIT INFORMATION

As you register to modules you will see your credits add up on the right-hand side of the screen under **Credit Information**.

What credits you need may vary depending on your Programme.

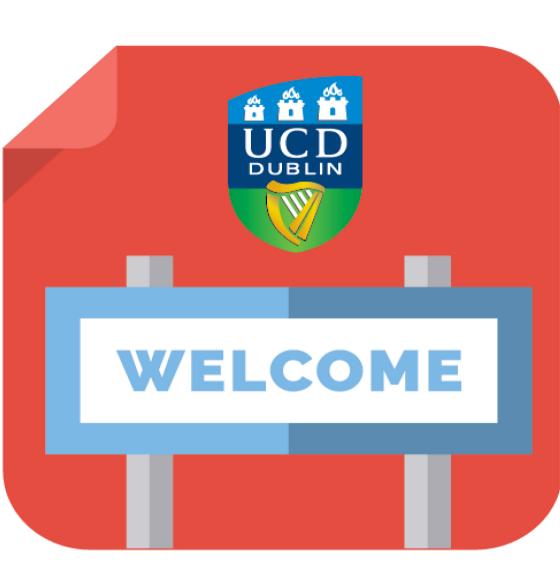

www.ucdnewstudents.ie/ www.ucd.ie/students/registration/ www.ucd.ie/graduatestudies/